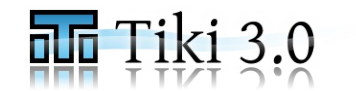

**Page 1 of 3**

## **1 단계** – 범주를 설명하는 CSV 파일 만들기

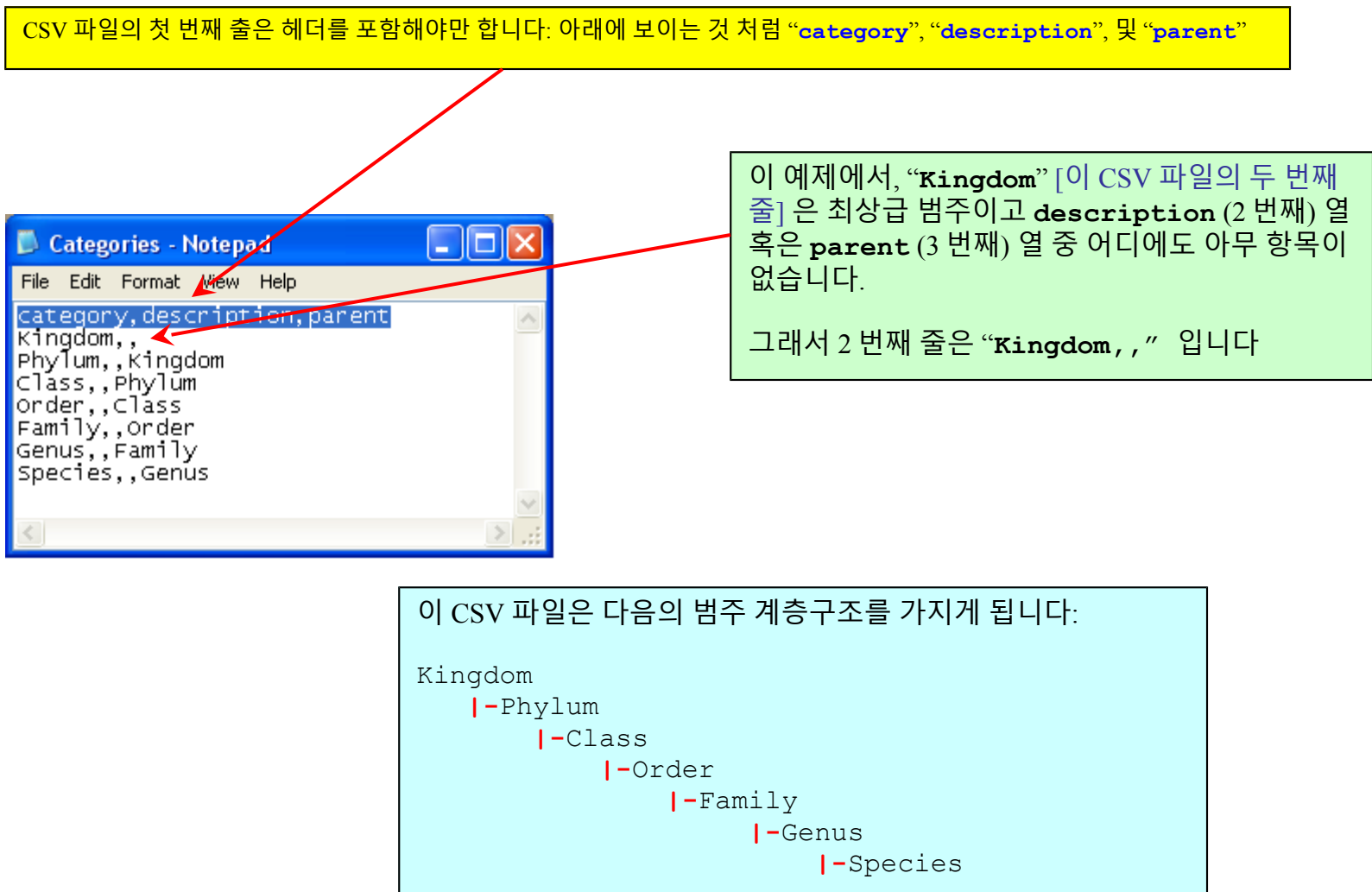

## **티키 3.0 사용법 CSV 파일 업로드하여 일괄적으로 범주 만드는 법**

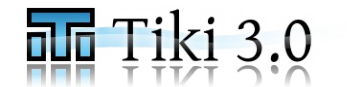

**Page 2 of 3**

**2 단계** – Navigate to http://<server-name>/tiki/tiki-admin\_categories.php 로 가서 범주 CSV 를 선택하고 티키로 업로 드하기 위하여 "일괄 업로드"를 사용하십시오...[<server-name> 를 사용하는 서버명으로 교체하십시오, 예: "localhost"]

## Admin Categories • 8 8

**Browse Category** Current category: Top Current Category ID: 0

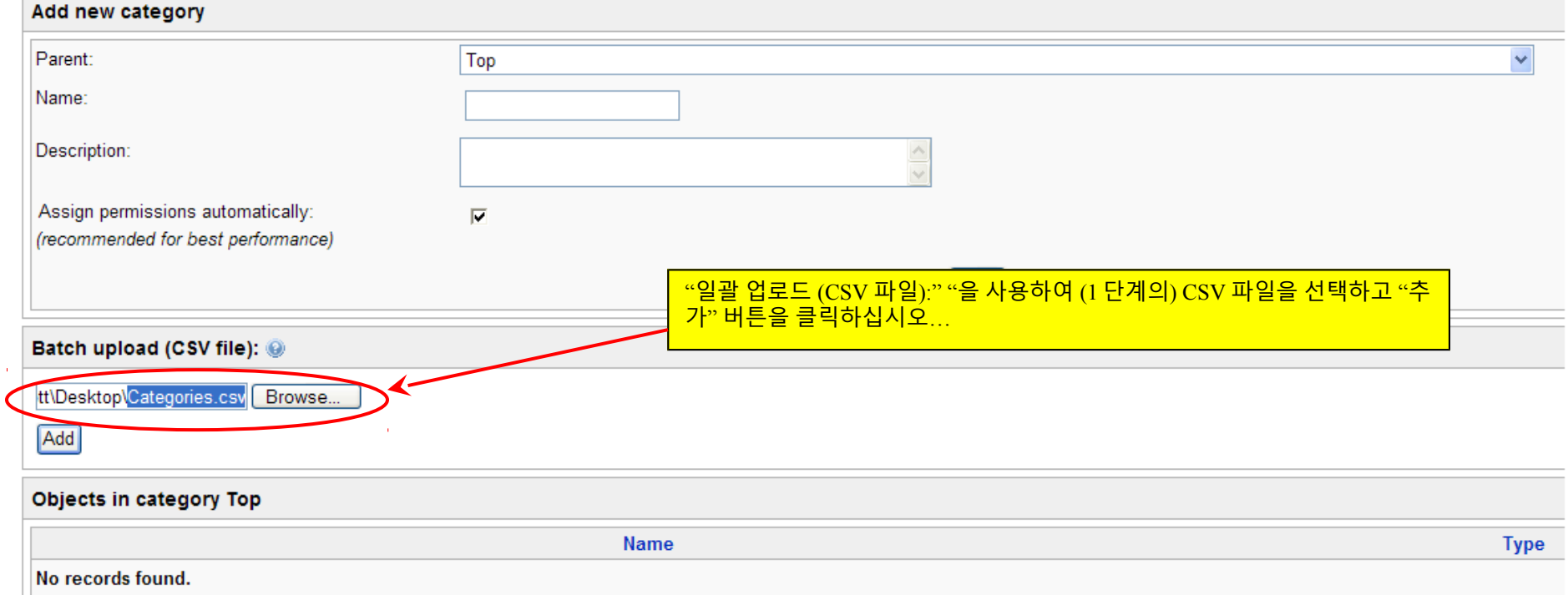

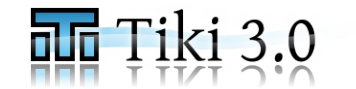

**Page 3 of 3**

3 단계 – 새 범주들이 만들어졌음을 확인하십시오 …

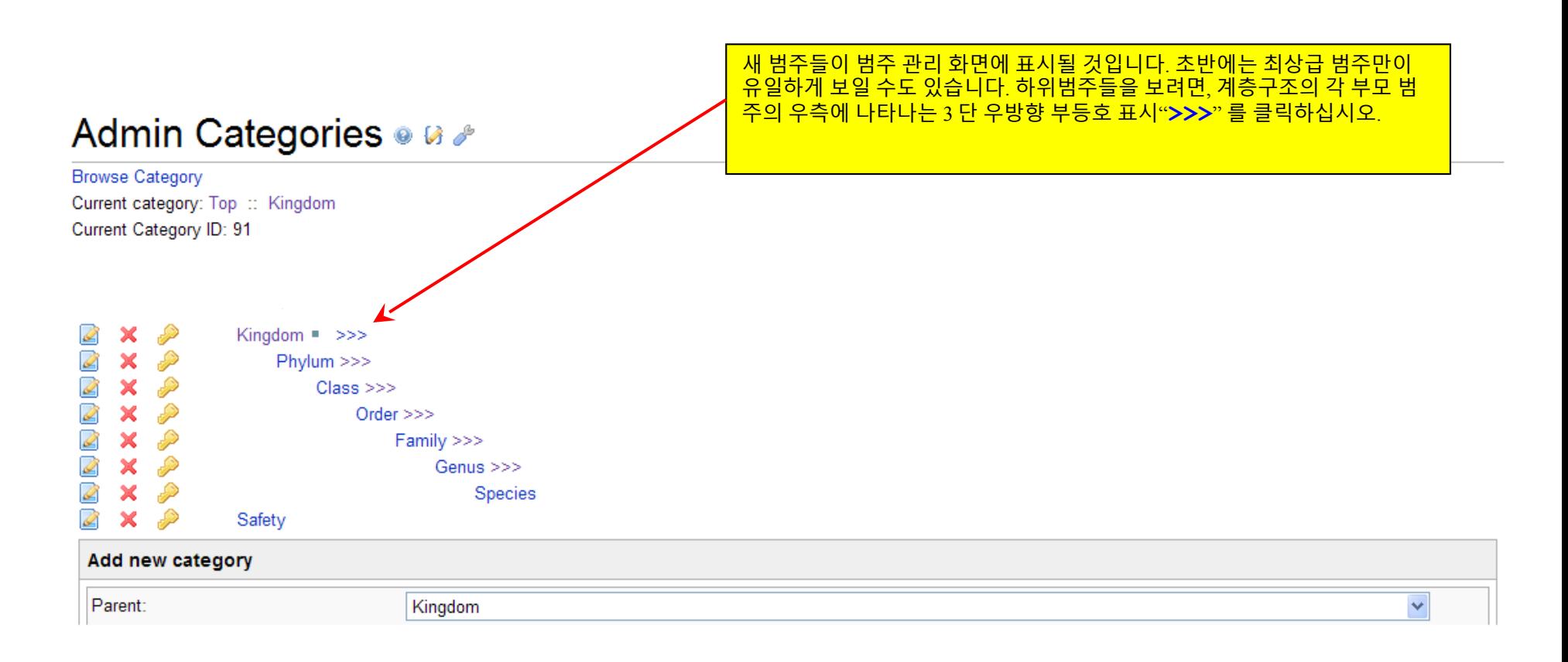